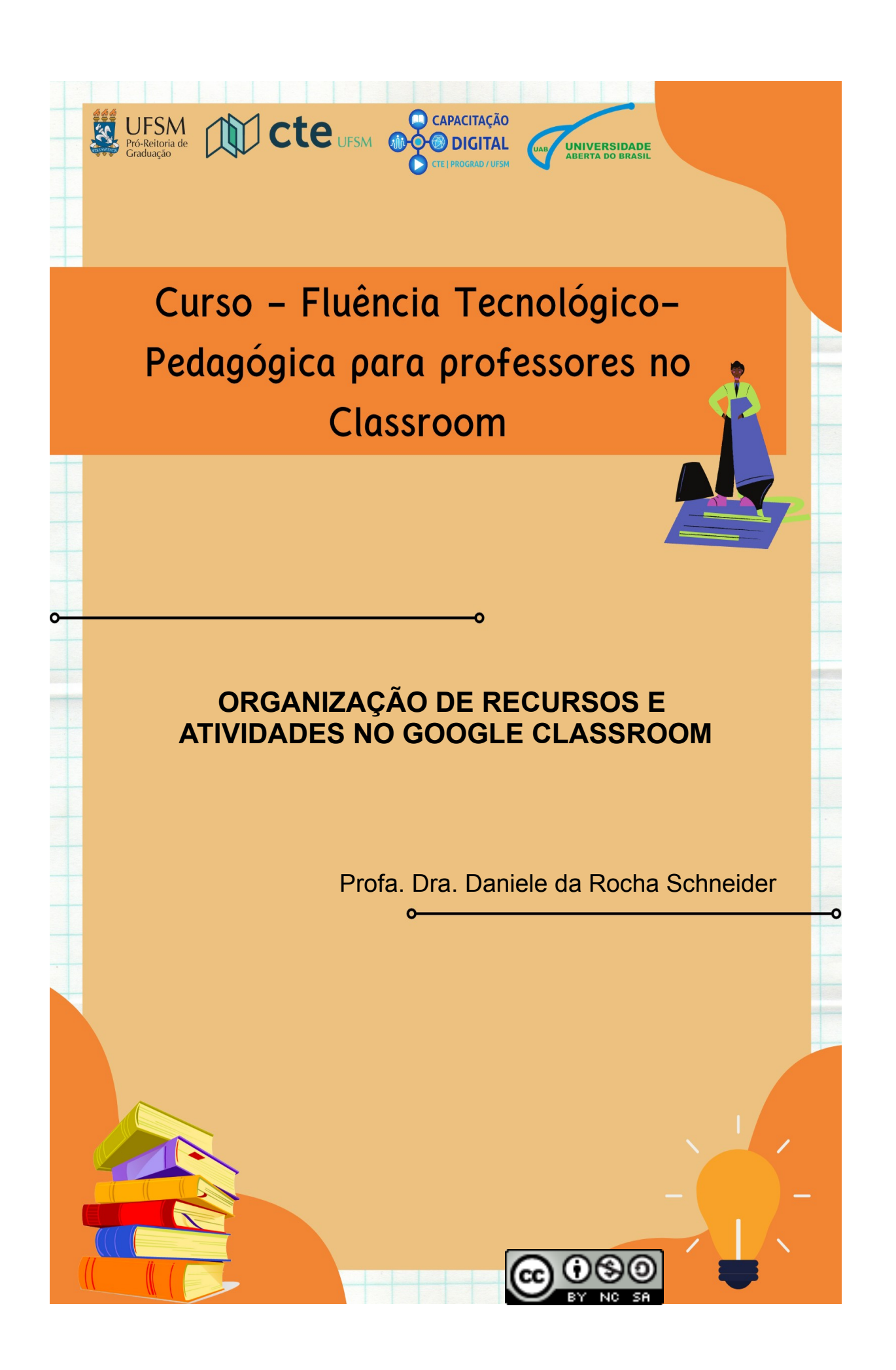

# **1. Organização de Recursos e Atividades de Estudo**

A organização dos recursos e atividades de estudo no Classroom é realizada a partir da aba "Atividades" (Figura 1). Nessa área são disponibilizados os materiais, as atividades de estudo e avaliações. Nela encontra-se também o acesso direto ao Meet, Google Agenda e pasta da turma no Google Drive.

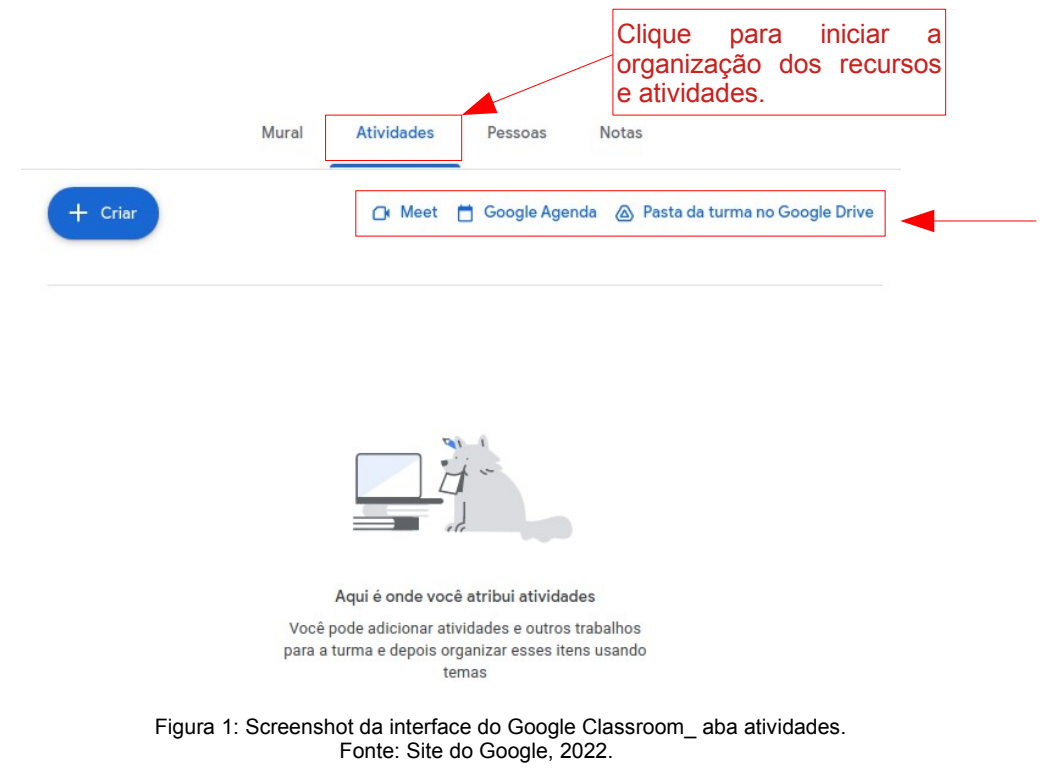

# **1.1 Criação de Temas para organização da disciplina**

Para ampliar a organização dos materiais e facilitar o entendimento dos alunos é possível a criação de "temas". Os mesmos podem seguir as unidades, semanas, aulas do Plano de Ensino da Disciplina ou temáticas específicas de acordo com o planejamento do professor.

Dentro de cada tema, pode-se colocar atividades, atividades com teste, perguntas ou materiais, sendo possível reposicioná-los, movendo-os para cima ou para baixo. Para começar a organizar clique em "Criar". Na caixa com diversas opções que se abrirá clique na opção "Tema" ( Figura 2).

**Atenção:** A denominação "Tema" em determinadas versões do Classroom pode estar denominado de "Tópico." Da mesma forma um tema vazio (sem materiais ou atividades inseridas) não fica visível aos alunos.

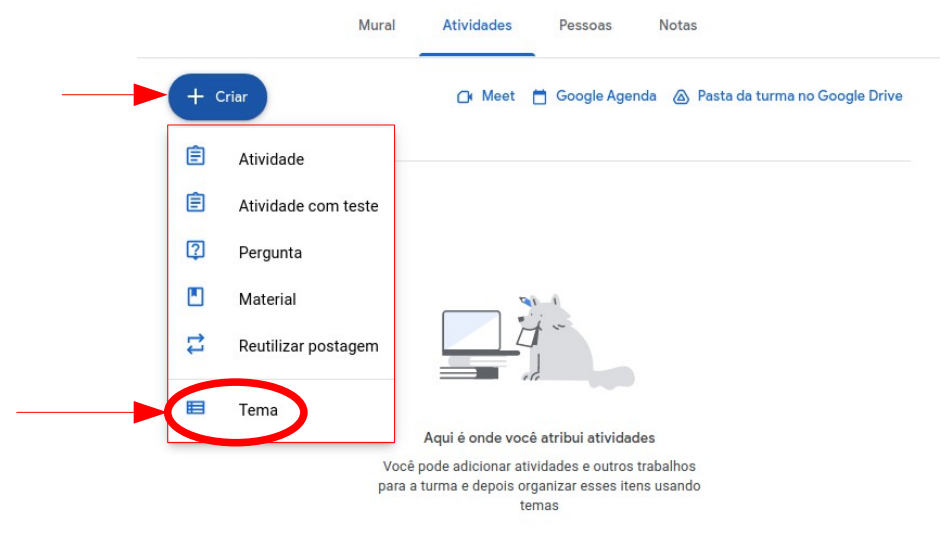

 Figura 2: Screenshot da interface da plataforma Google Classroom \_Criando Tema. Fonte: Site do Google, 2022.

Em seguida, denomine o tema e clique em "Adicionar" (Figura 3). Estará criado o novo "Tema".

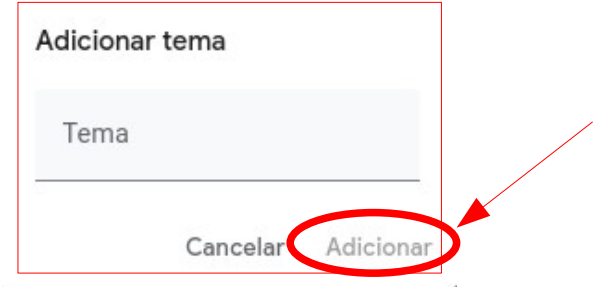

 Figura 3: Screenshot da interface da plataforma Google Classroom \_Denominando Tema. Fonte: Site do Google, 2022.

Outros temas poderão ser criados seguindo os passos descritos. Para excluir um "Tema" (Figura 4), clique no botão de três pontinhos do lado direito de cada tópico, e escolha a opção excluir.

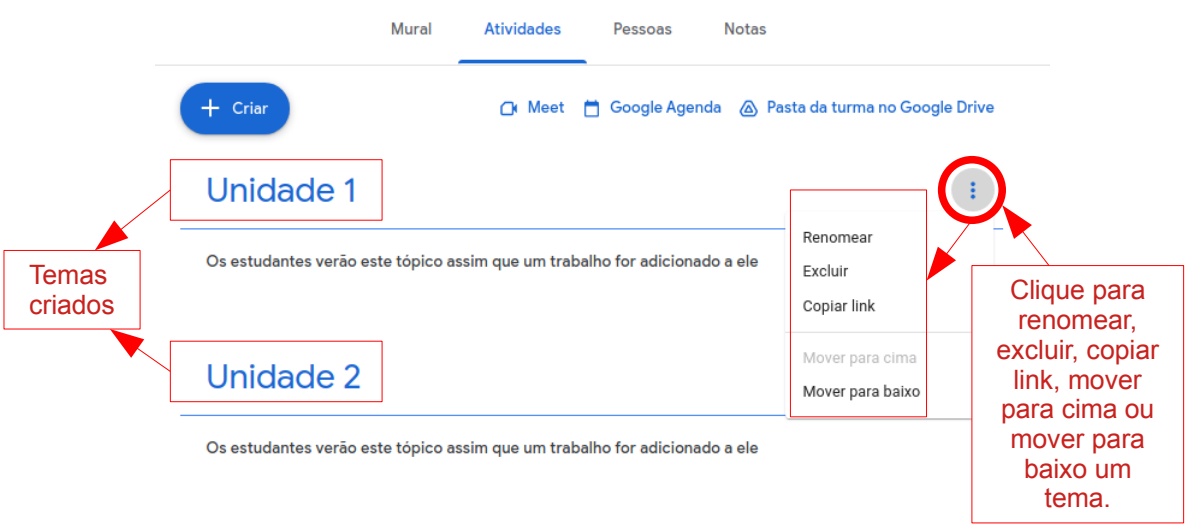

 Figura 4: Screenshot da interface da plataforma Google Classroom \_Excluindo Tema. Fonte: Site do Google, 2022.

# **1.2 Disponibilização de Material Didático**

Para disponibilizar os materiais a serem utilizados pelos alunos clique no menu "Atividades", após no botão "Criar" e selecione a opção "Material" (Figura 5).

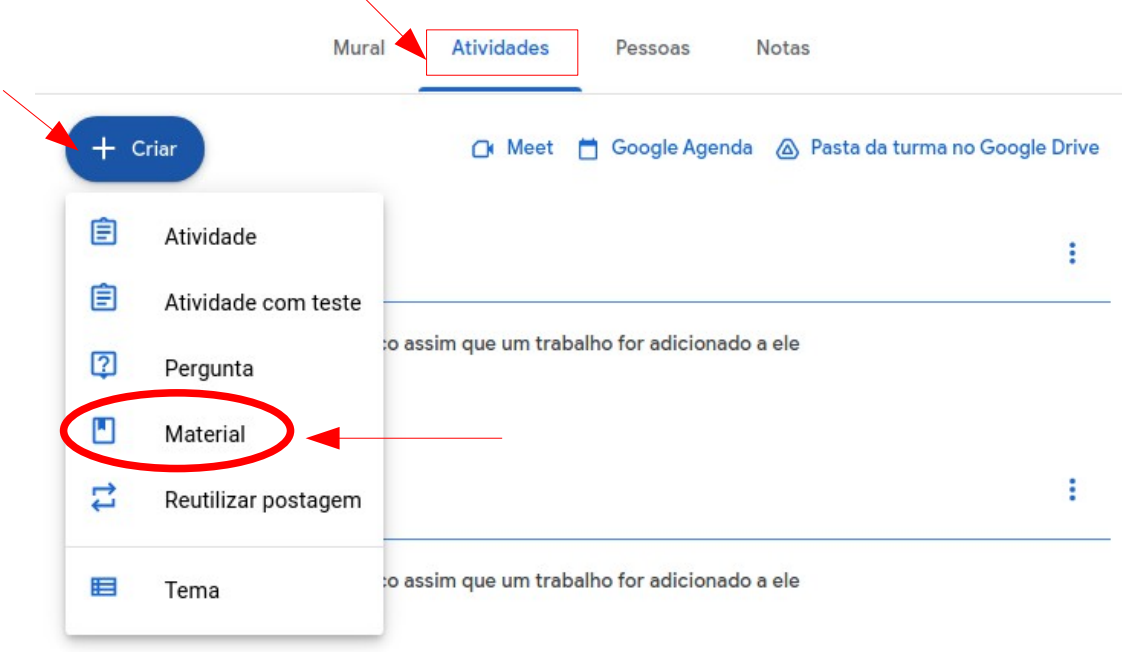

 Figura 5: Screenshot da interface do Google Classroom\_ Disponibilização de material. Fonte: Site do Google Classroom, 2022.

Na sequência aparecerá a página para criação ou adição de material (Figura 6).

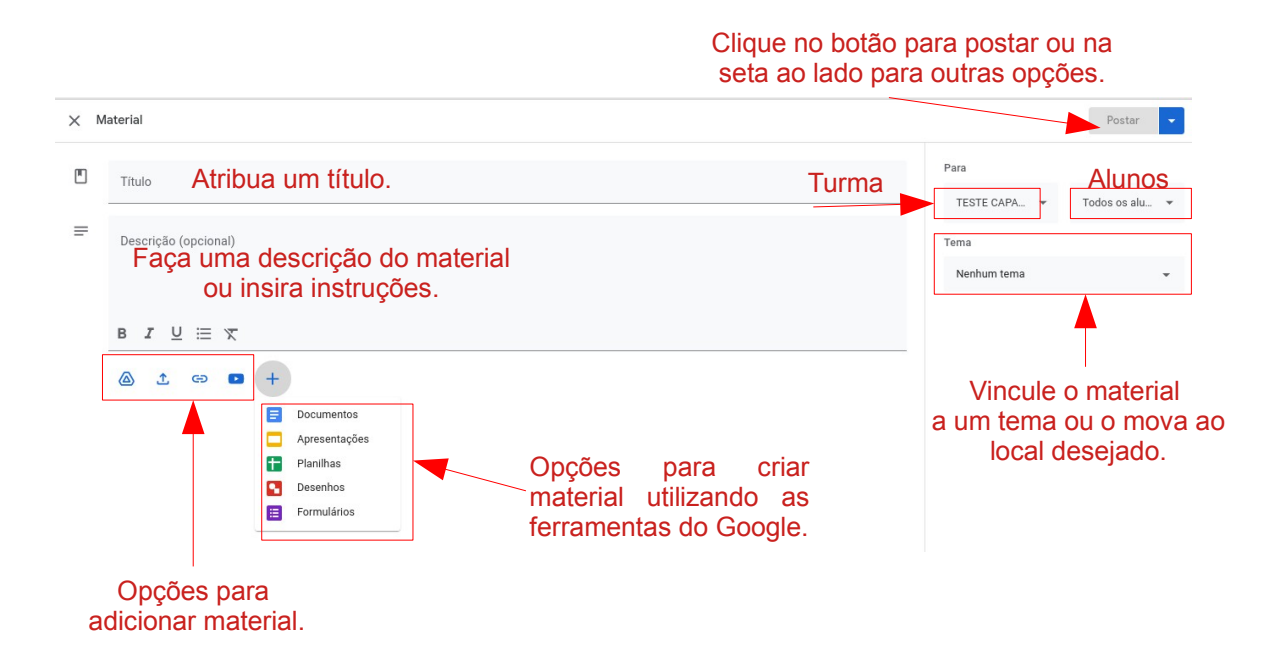

 Figura 6: Screenshot da interface da plataforma Google Classroom \_ Criação de material. Fonte: Site do Google, 2022.

As opções para adicionar conteúdo estão descritas na tabela 1:

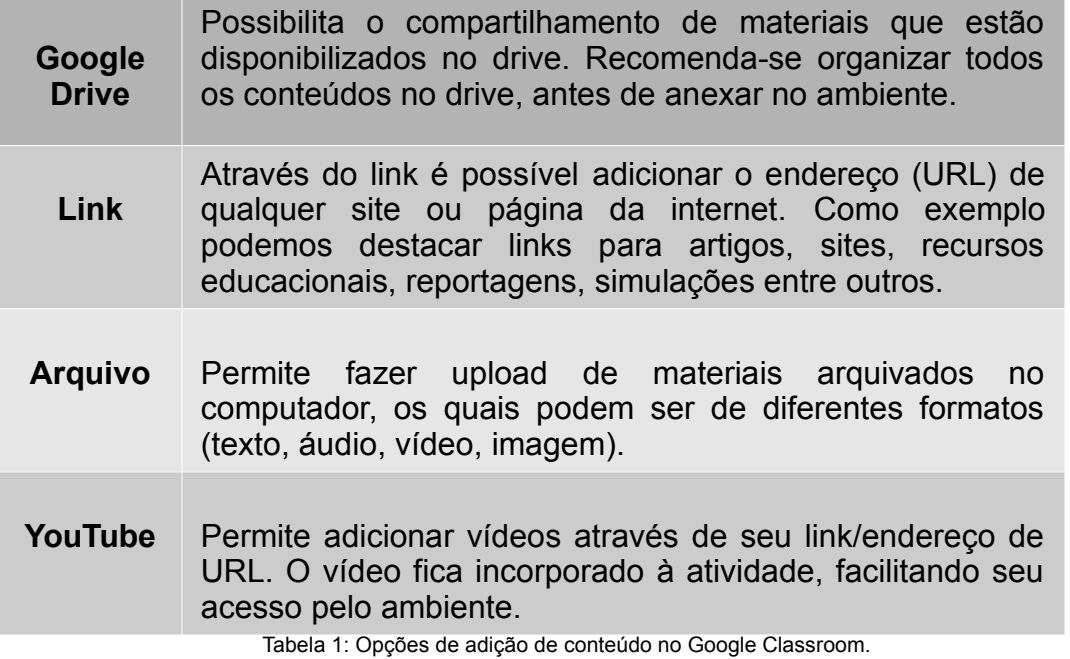

Fonte: Da autora, 2022.

Ao adicionar um material o professor tem algumas opções de configuração (Figura 7). Considerando que o foco é a disponibilização de materiais de estudo, não há nenhum recurso relacionado a notas e datas de entrega.

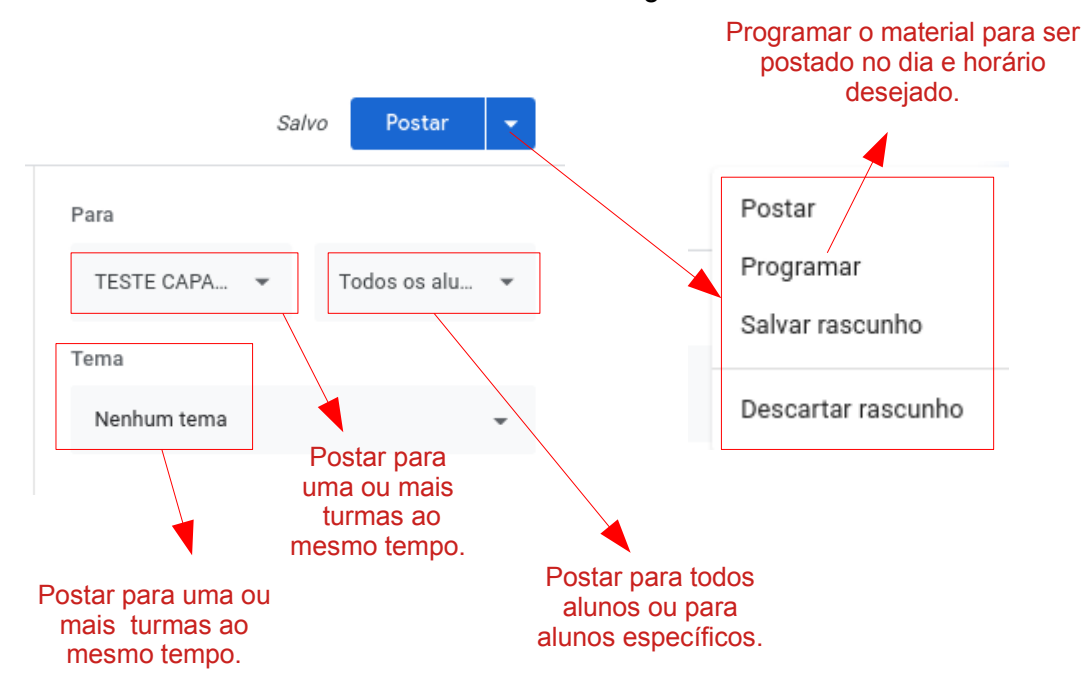

 Figura7: Screenshot da interface da plataforma Google Classroom \_ Configurações gerais de postagens. Fonte: Site do Google, 2022.

## **1.3 Reutilização de Postagem**

A opção "Reutilizar postagem" possibilita a importação de materiais, atividades ou postagens criadas anteriormente em outras turmas do Classroom. Para isso clique no botão "Criar" e selecione a opção "Reutilizar postagem"(Figura 8).

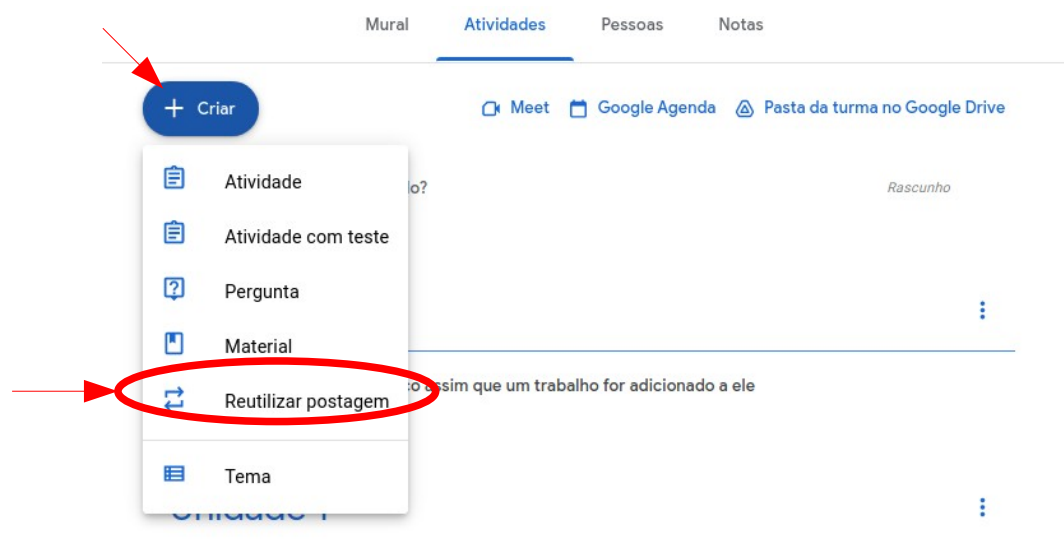

 Figura 8: Screenshot da interface do Google Classroom\_ Reutilização de postagem. Fonte: Site do Google Classroom, 2022.

Na tela seguinte (Figura 9), escolha o curso e disciplina da qual o material será reutilizado. Se o arquivo desejado tiver anexo, sugere-se que a opção "Criar novas cópias de todos os anexos" seja selecionada. Essa ação cria uma cópia independente na pasta da disciplina atual. Em seguida clique em reutilizar. A postagem reutilizada pode ser editada se necessário.

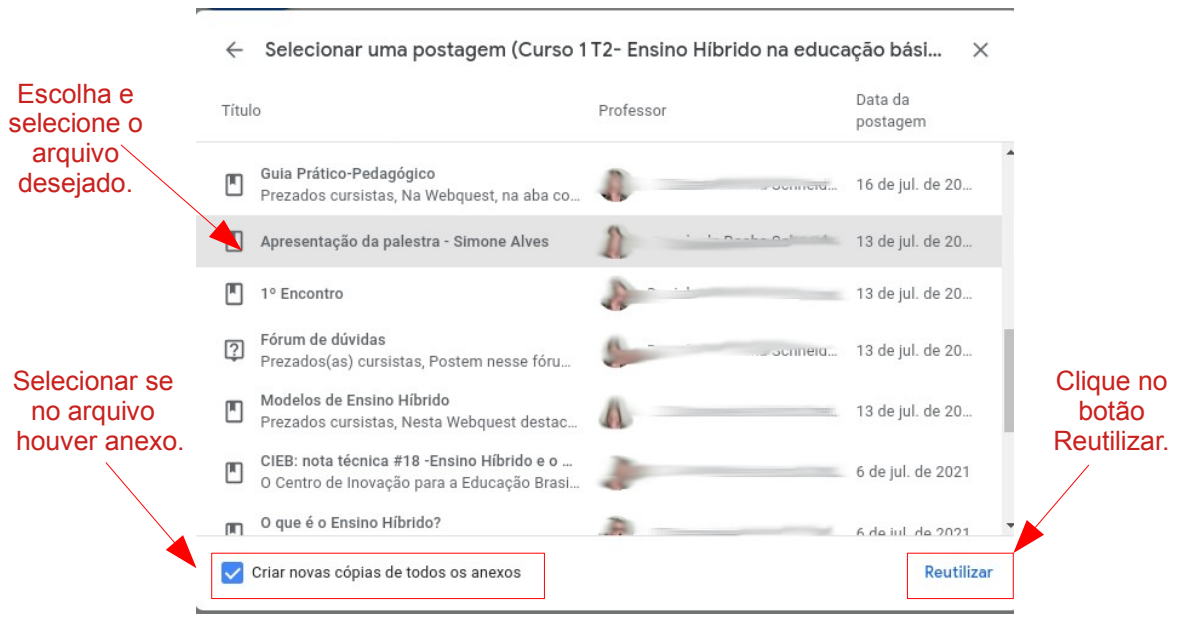

 Figura 9: Screenshot da interface do Google Classroom\_ Seleção de postagem. Fonte: Site do Google Classroom, 2022.

## **1.4 Criando uma atividade**

Esta opção possibilita inserir uma atividade de estudo com campo de devolução e/ou avaliação. Para criar uma atividade clique no menu Atividade, após em "Criar" e escolha a opção "Atividade" (Figura 10).

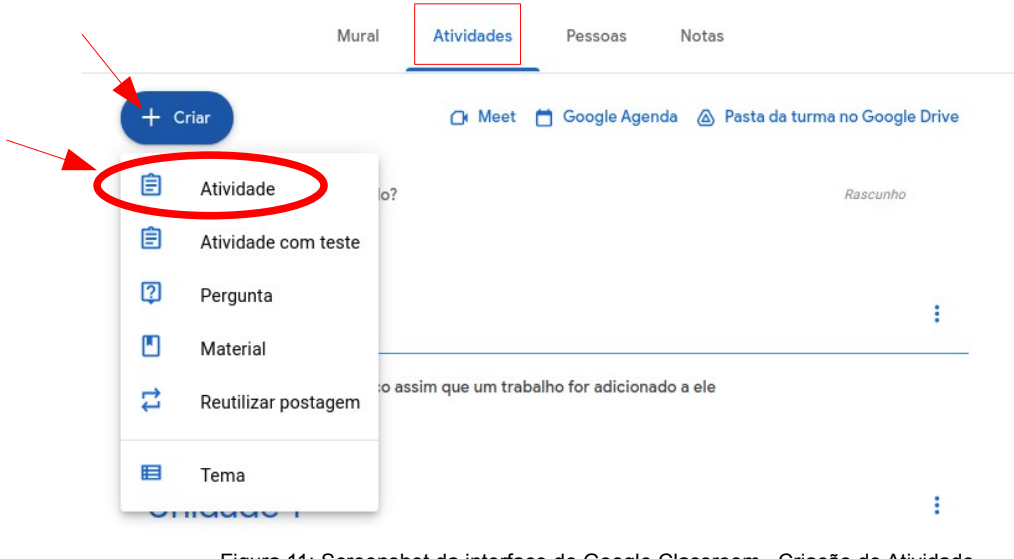

 Figura 11: Screenshot da interface do Google Classroom\_ Criação de Atividade. Fonte: Site do Google Classroom, 2022.

Na nova tela (Figura 12), insira as informações sobre a atividade entre as quais a quem se destina, arquivos, pontuação, prazos, tópico a qual está vinculada. O campo "Instruções" é opcional, no entanto, recomenda-se seu preenchimento como forma de orientação ao aluno. Pode-se inserir as instruções numerando-as ou em forma de tópicos para que o aluno tenha clareza sobre a atividade.

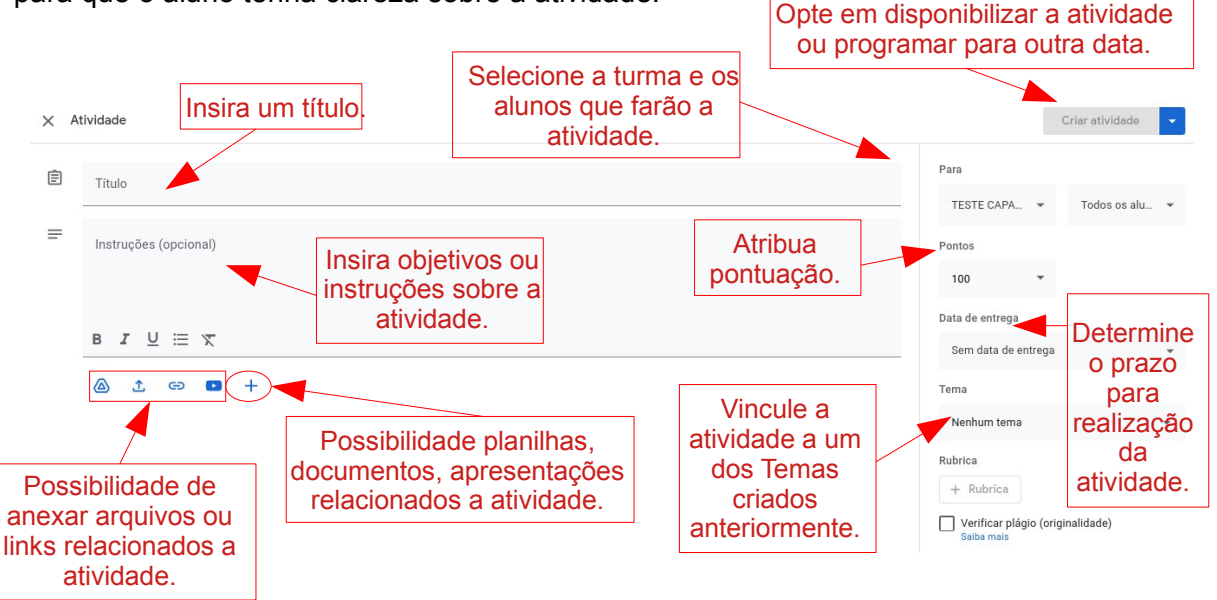

 Figura 12: Screenshot da interface do Google Classroom\_ Configurações para criação de atividade. Fonte: Site do Google Classroom, 2022.

A atividade foi criada na Unidade 1 (Figura 13).

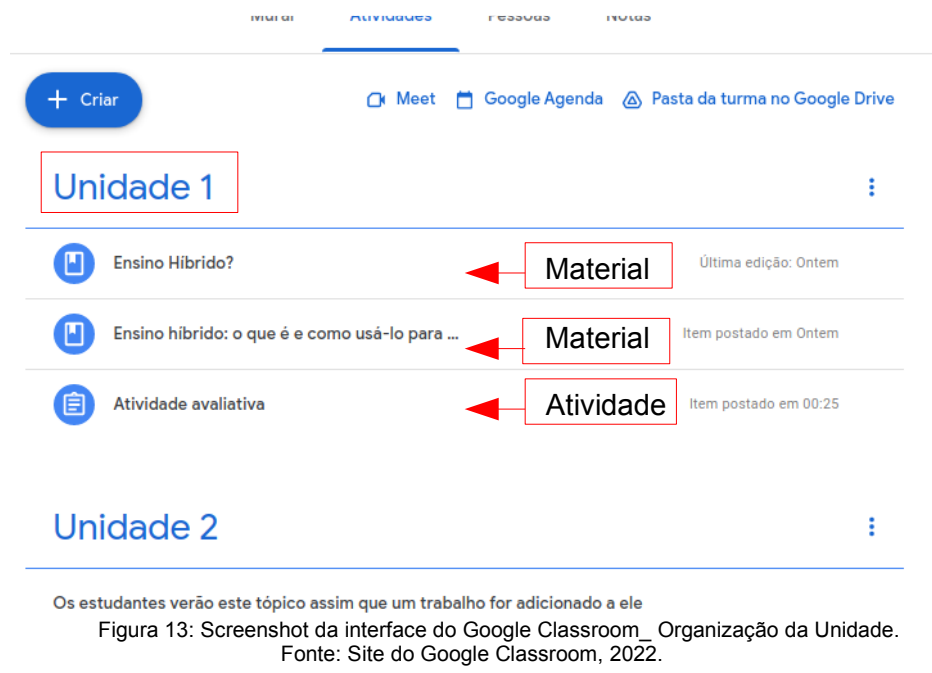

## **2.4 Criando uma Atividade com teste**

A "Atividade com teste" (Figura 14), possui as mesmas funcionalidades do tipo "Atividade" descrita anteriormente diferenciando-se somente por utilizar a ferramenta Google Formulário (Figura 15) para a criação de questionários, avaliações e outros.

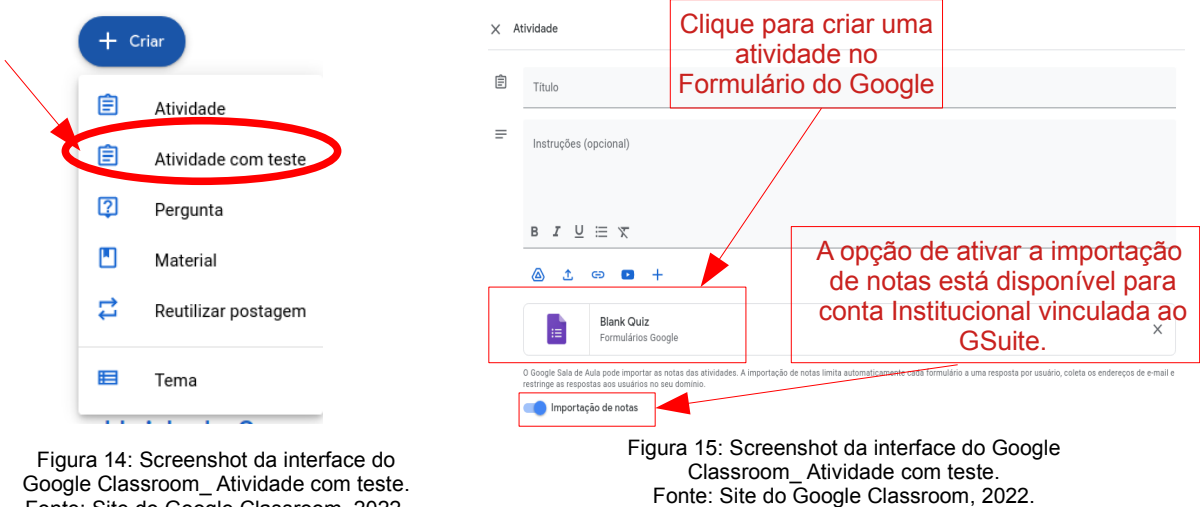

Fonte: Site do Google Classroom, 2022.

Após finalizar a criação do formulário, retorna-se a aba da Figura 15, edita-se os campos completando as informações e clica-se em criar a atividade.

Para saber mais informações gerais sobre Google Formulário [clique aqui](https://support.google.com/a/users/answer/9991170?authuser=1). Assista também a um tutorial de como configurar o formulário para avaliação [clicando aqui](https://youtu.be/9hre92_Z4tc).

#### **1.5 Pergunta**

A opção "Pergunta" (Figura 16) possibilita a elaboração de testes com Resposta curta ou múltipla escolha. Pode ser uma pergunta discursiva, na qual a resposta poderá ser curta ou uma pergunta de múltipla escolha.

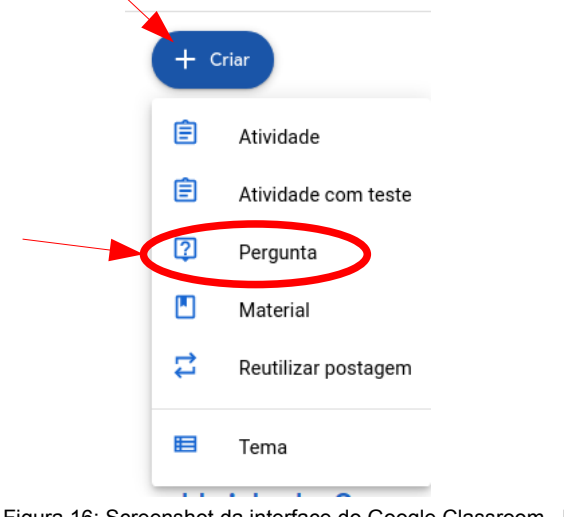

 Figura 16: Screenshot da interface do Google Classroom\_ Pergunta. Fonte: Site do Google Classroom, 2022.

Em relação as perguntas de resposta curta, os alunos podem responder uns aos outros e editar sua resposta depois de enviá-la. Para isso faz-se necessário selecionar ou não essas opções tendo em vista o objetivo da atividade (Figura 17). Se ativada as interações entre as respostas, oportuniza-se uma atividade colaborativa. Em relação as perguntas de múltipla escolha, os alunos tem a possibilidade de ver o resumo das resposta da turma, caso a opção esteja marcada.

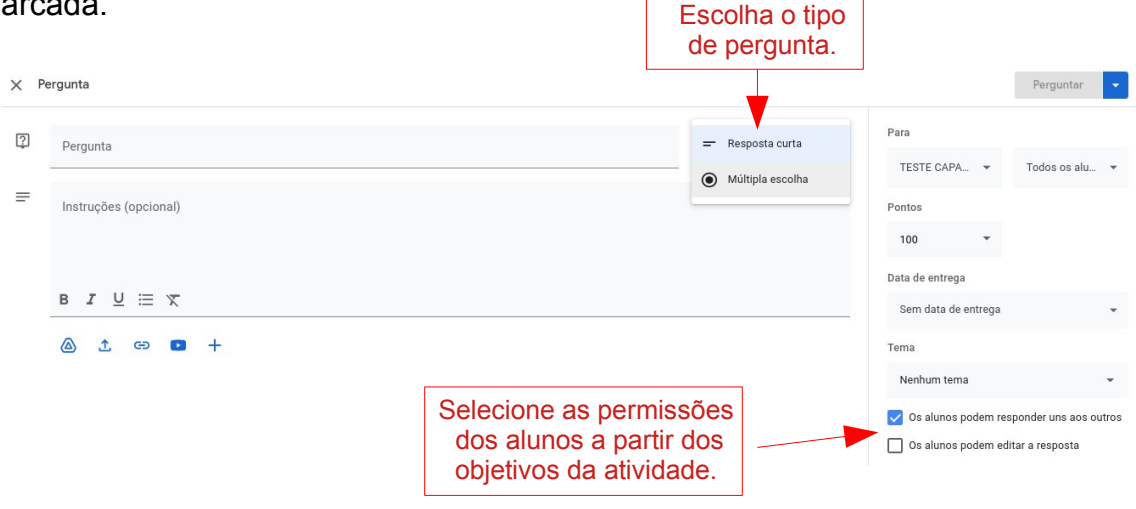

 Figura 17: Screenshot da interface do Google Classroom\_ Configurações para criação de Pergunta. Fonte: Site do Google Classroom, 2022.

#### **Créditos**

Material elaborado por Daniele da Rocha Schneider. Com exceção da capa, o material está sob licença Creative Commons CC BY SA.

#### **Referências**

- Google, Ajuda do Sala de Aula. Disponível em: [https://support.google.com/edu/classroom.](https://support.google.com/edu/classroom)